# **ILLINOIS VALLEY COMMUNITY COLLEGE**

# Center for Excellence in Teaching, Learning, and Assessment (CETLA) **Using the OWL Camera**

# **Setting the OWL Camera Up**

- Make sure your Owl is plugged into a power source and your computer. When the Owl's eyes stop pulsing and you hear a "hoot," your Owl is ready to use.
- Launch your Zoom.
- Select the Meeting Owl as your camera, microphone, and speaker.
	- o Select the OWL Camera using the arrow next Video Icon (used to mute video) on the lower left-hand of the screen and click on the OWL Camera
	- $\circ$  Select the OWL Microphone and Speaker using the arrow next Microphone Icon (used to mute the audio) on the lower left-hand of the screen and click on the OWL Camera
- Adjust the Mirror Camera View as needed
	- o Select the arrow next Video Icon.
	- o Click on Video Settings this will open the settings window.
	- o Click on "mirror my video" and see which view works best for you.

## **Ideal Environment for the Meeting Owl**

1. Installed on a level surface at the front of center of the classroom, depending on if you need remote students to look at in-classroom students or the whiteboard

- 2. Students seated within 18 feet of the Meeting Owl Pro
- 3. Teachers and students facing the Owl when they speak and raise hands so the Owl knows who to focus on
- 4. Minimal side chatter or movement during classroom presentations or discussions

## **Using the Meeting Owl App on a Mobile Device**

The Meeting Owl App is required to access many of the features. The Meeting Owl App is compatible with iOS and Android mobile devices, and is available on the App Store and Google Play.

#### **Camera Lock and Zoom**

The Meeting Owl Pro focuses on whoever is speaking and moving in the classroom automatically, but you can use the Meeting Owl app to focus on a specific area of your classroom, such as the whiteboard or a presenter, without moving. Meeting Owl Pro users can use the Camera Lock and Zoom feature to lock their camera, zoom in, and pan and tilt their camera vertically and horizontally.

To use the Camera Lock and Zoom feature on the Meeting Owl Pro:

- Select your Owl from the Nearby Owls list.
- Select Camera Controls.
- Select Camera Lock and Zoom.

## **CETLA:** *Center for Excellence in Teaching, Learning, and Assessment*

CETLA is a comprehensive one-stop support shop for all IVCC faculty. CETLA is located in room 321 in the E building. The space offers all faculty access to a copier, printer, computers, and the CETLA staff who can assist with any instructional need. CETLA is staffed Monday through Friday and faculty are welcome to access CETLA if staff are not present; use your IVCC ID to unlock the door.

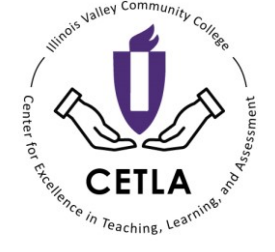

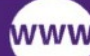

WW www.ivcc.edu/cetla

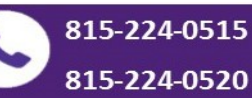

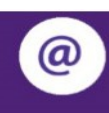

dawn\_lockwood@ivcc.edu mary smith@ivcc.edu

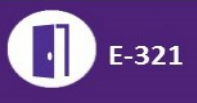

# **ILLINOIS VALLEY COMMUNITY COLLEGE**

Center for Excellence in Teaching, Learning, and Assessment (CETLA) **Using the OWL Camera**

Select Take Control.

Android:

- Pan: Slide the frame left or right to pan the camera left or right.
- Tilt: Move the slider up to tilt the camera up, and down to tilt it back down to center.
- Zoom: Adjust the zoom slider up and down  $(-/+)$  to zoom in and out.

iOS:

- Pan and Tilt: Drag the frame horizontally or vertically to change the Owl's focus.
- Zoom: Adjust the zoom slider up and down  $(-/+)$  to zoom in and out.
- 5. Select Reset to Auto Focus to reset to auto-focusing behavior

#### **360° Pano Removal**

For presentations, tests, or any other settings where the 360° Pano strip isn't necessary for your remote students, Meeting Owl Pro users can disable the 360° Pano strip and re-enable it when they want to show a 360° view of the classroom.

To disable 360° Pano:

- Select your Meeting Owl from the Nearby Owls list.
- Select Camera Controls.
- Toggle the 360° Pano Off to turn off the 360° panoramic strip. Toggle it On to turn it back on.

#### **Digital Whiteboard**

Digital Whiteboard is a Meeting Owl Pro feature available to iPad users that turns the Meeting Owl Stage View into a live whiteboard. By writing and drawing on an iPad, remote participants can more clearly see notes and collaborate with in-person participants in real-time. In-room participants will be able to see the whiteboard on the display screen.

To access Digital Whiteboard:

- Select your Owl from the Nearby Owls list.
- Select Enable Dashboard View.
- On your Meeting Owl App, move the slider to turn on Digital Whiteboard to access blank whiteboard on iPad screen that's visible to remote participants.
- Use your finger, a stylus, or either Apple Pencil to begin taking notes.
- From Digital Whiteboard, you can delete notes, change notes color and thickness, or share Digital Whiteboard contents via email or other iOS applications.

5/19/21

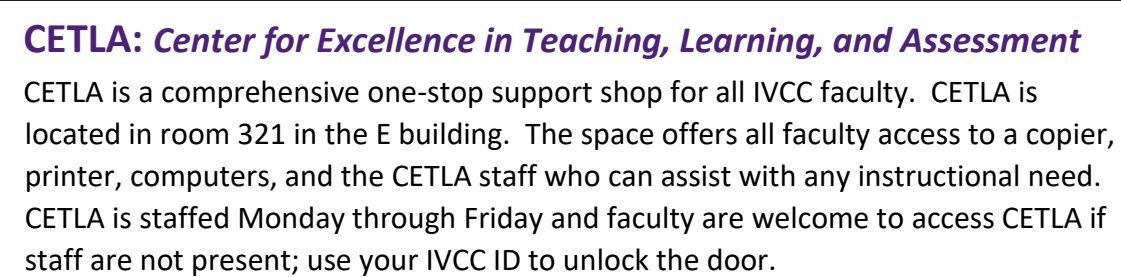

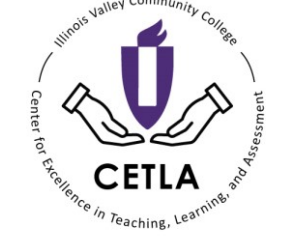

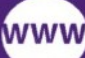

WW www.ivcc.edu/cetla

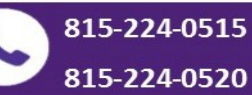

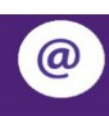

dawn\_lockwood@ivcc.edu mary smith@ivcc.edu

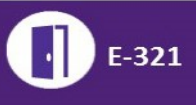